## **CHRIS Quick Tips:**

Turn off pop-up blocker.

Update your browser. If one isn't working well (e.g., Internet Explorer), try another (e.g. Google Chrome or Firefox).

Do not turn the tax parcel layer on until you are zoomed in close to the area you are looking at.

From the Gallery, choose the map you want; in the details window for that map, choose **Launch**.

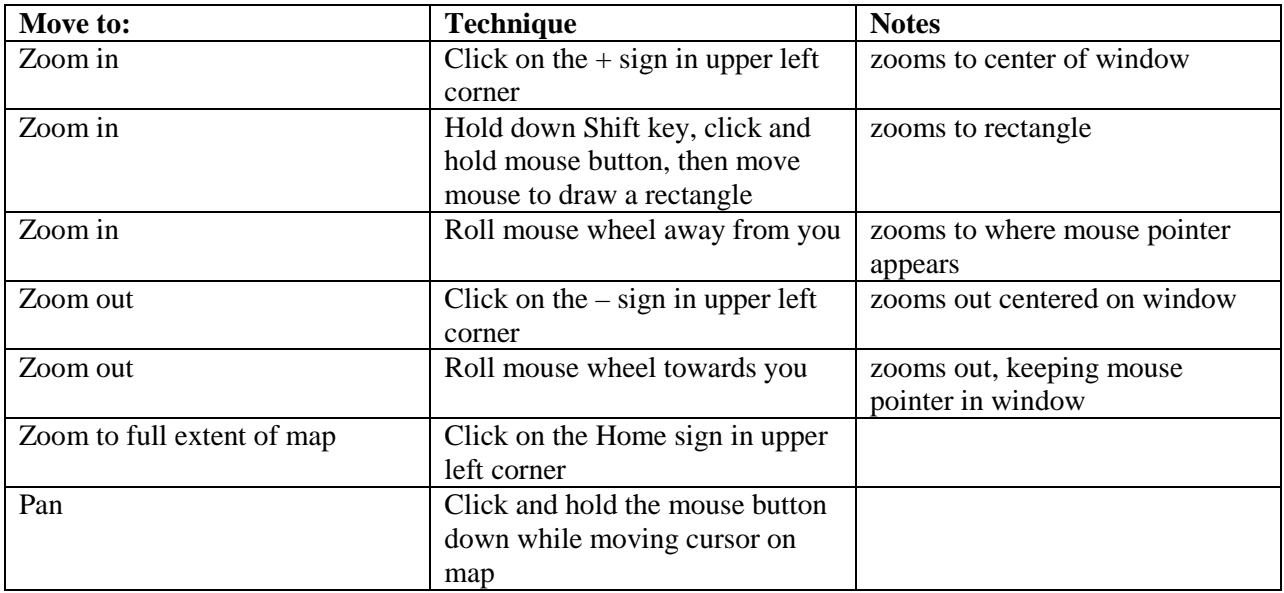

There must be one **Basemap** on; choose a different one by clicking the box next to its name.

Click on any feature (point, polygon, line) to get the information pop-up.

Use the arrows at the top of the pop-up to get information on all features where you clicked.

Click on the links at the bottom of the pop-up to get forms and photographs for a property.

Enter any address or partial address into the **Find an Address** box for the map to take you to that spot.

Click on one of the **Measure** tools to find out the area covered by a polygon, the distance between points, or the latitude and longitude coordinates for a point.

To make a printed map, use your PrtScn button on your keyboard or a snipping tool to capture the screen. Copy this into Paint or another image program to add text and markings; then print from it.